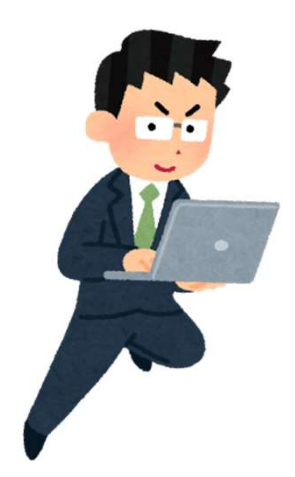

# Zoomを使用した 講義・研修の実践 マニュアル

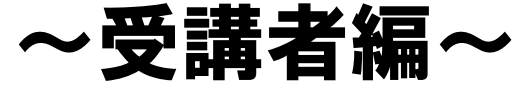

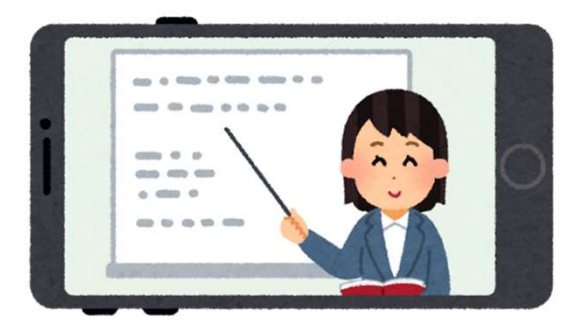

 $\Omega$ 

## Zoomでミーティングに参加する方法

#### サインインせずにミーティングに参加する

#### サインインしてミーティングに参加する

#### ※どちらもアプリをインストールして 参加することをお勧めします

1

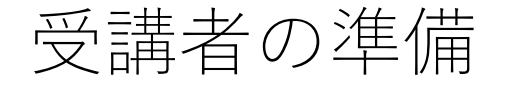

#### ①ミーティングID、所属名と名前を入力し、 「自分のビデオをオフにする」にチェックをいれ【参加】をクリック

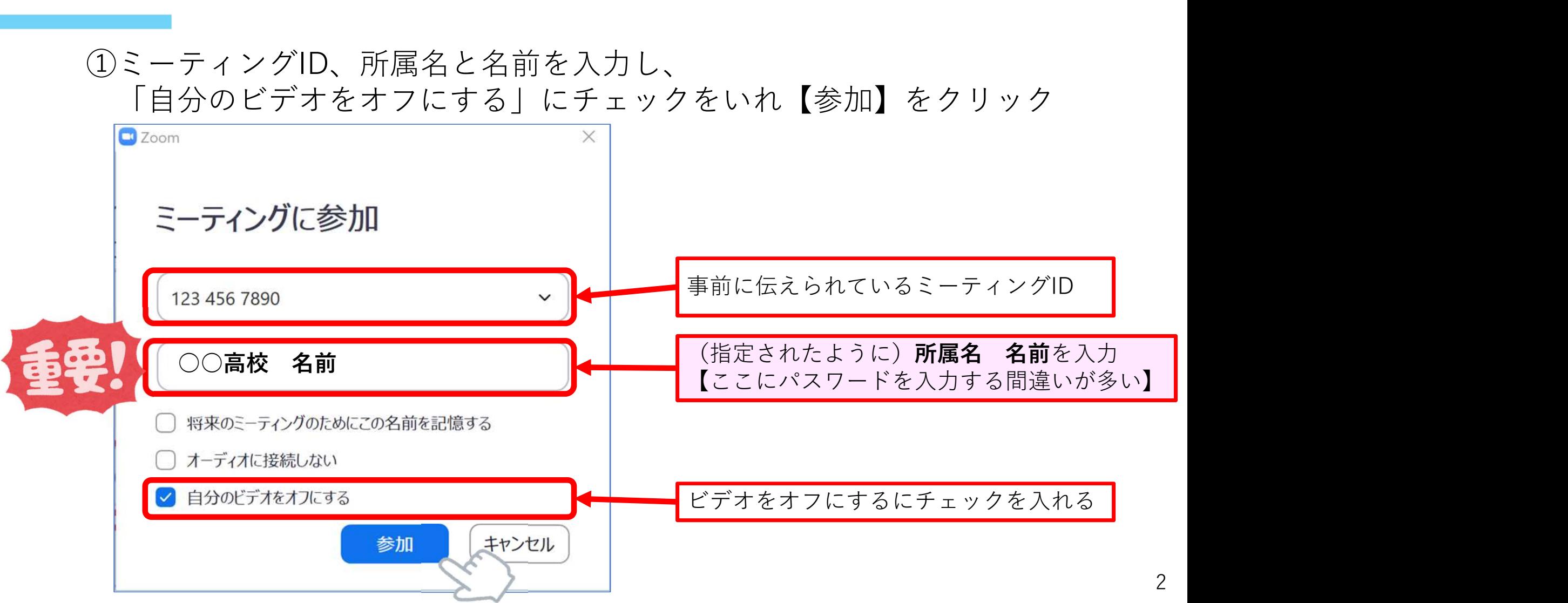

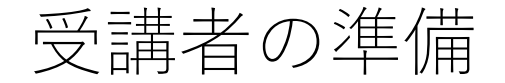

#### ②事前に伝えられているミーティングパスワードを入力し、 【ミーティングに参加】をクリック

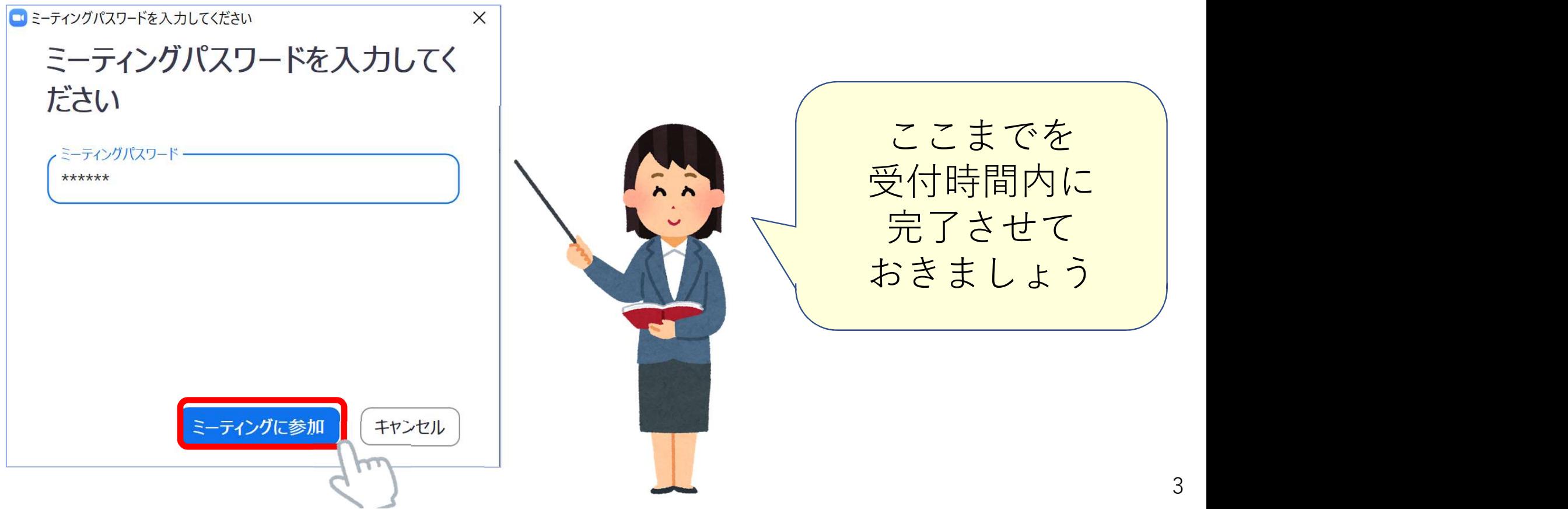

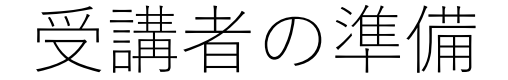

#### ③ミーティングに参加すると、待合室に待機した状態になります ホストが参加を許可する前に【コンピュータのオーディオをテスト】を クリック changer

4

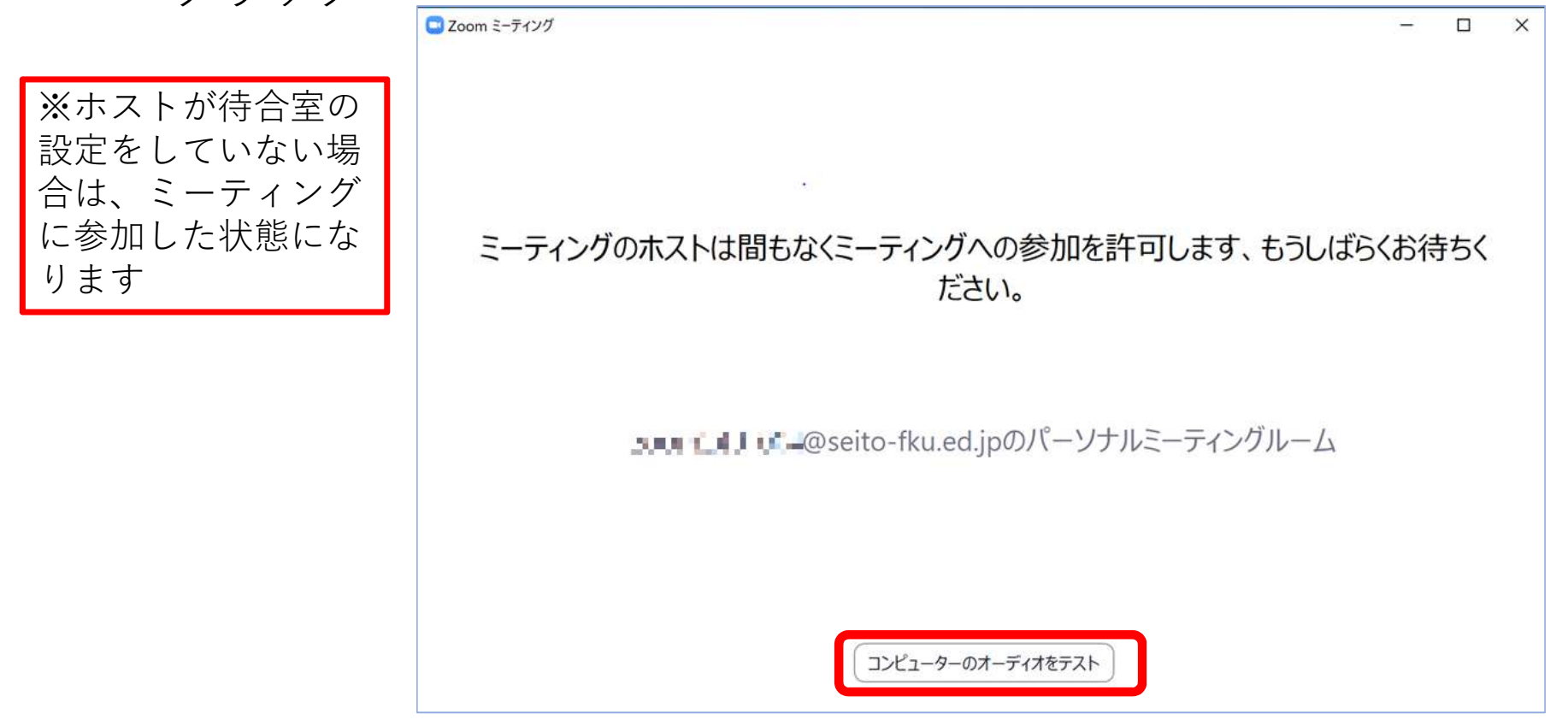

## 受講者の準備

#### ④オーディオのスピーカーの音量をテストし、 【ミーティングの参加時にマイクをミュートに設定】をクリック

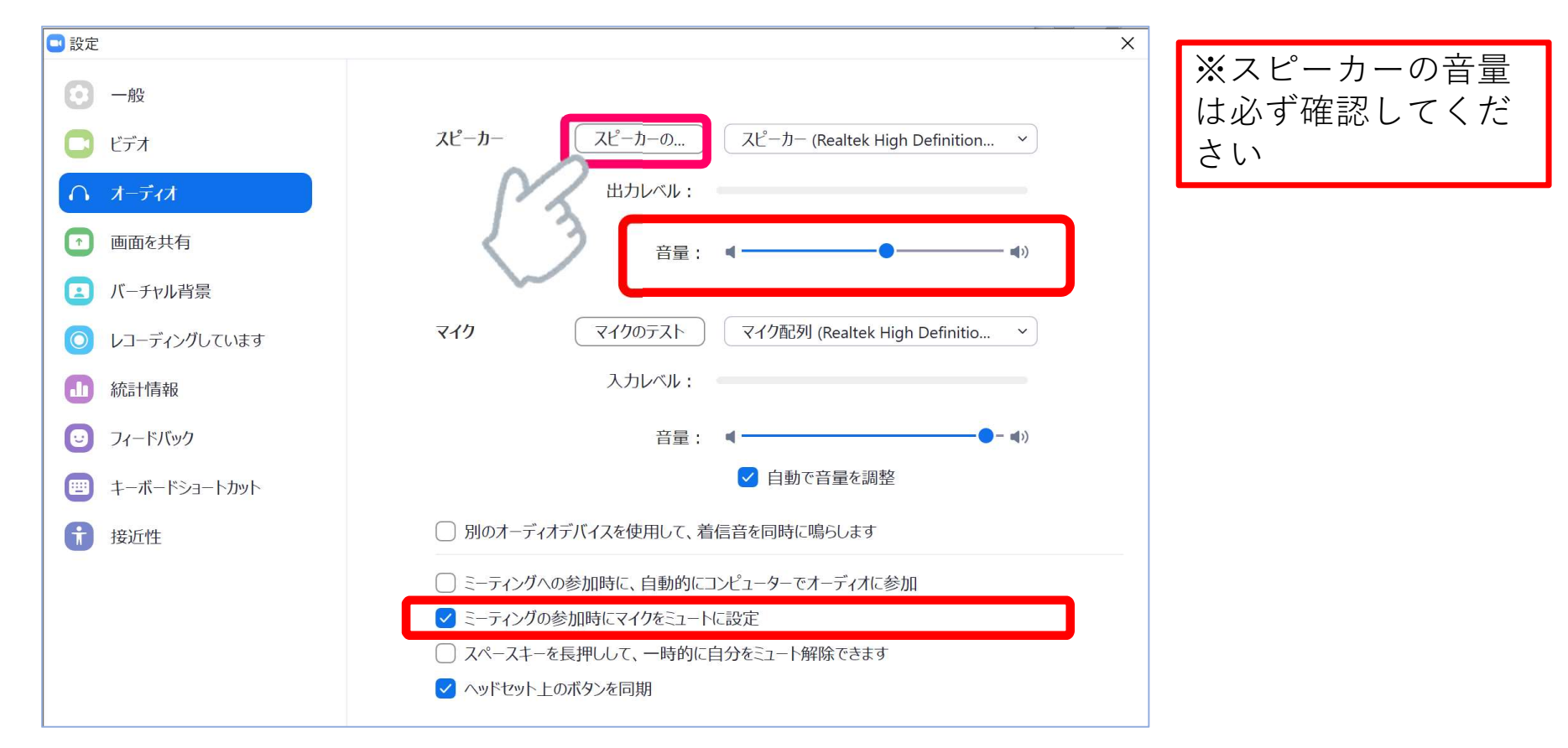

### 受講者の準備

#### ⑤ホストが参加を許可したら、オーディオの参加方法を確認されるので 【コンピューターでオーディオに参加】をクリック

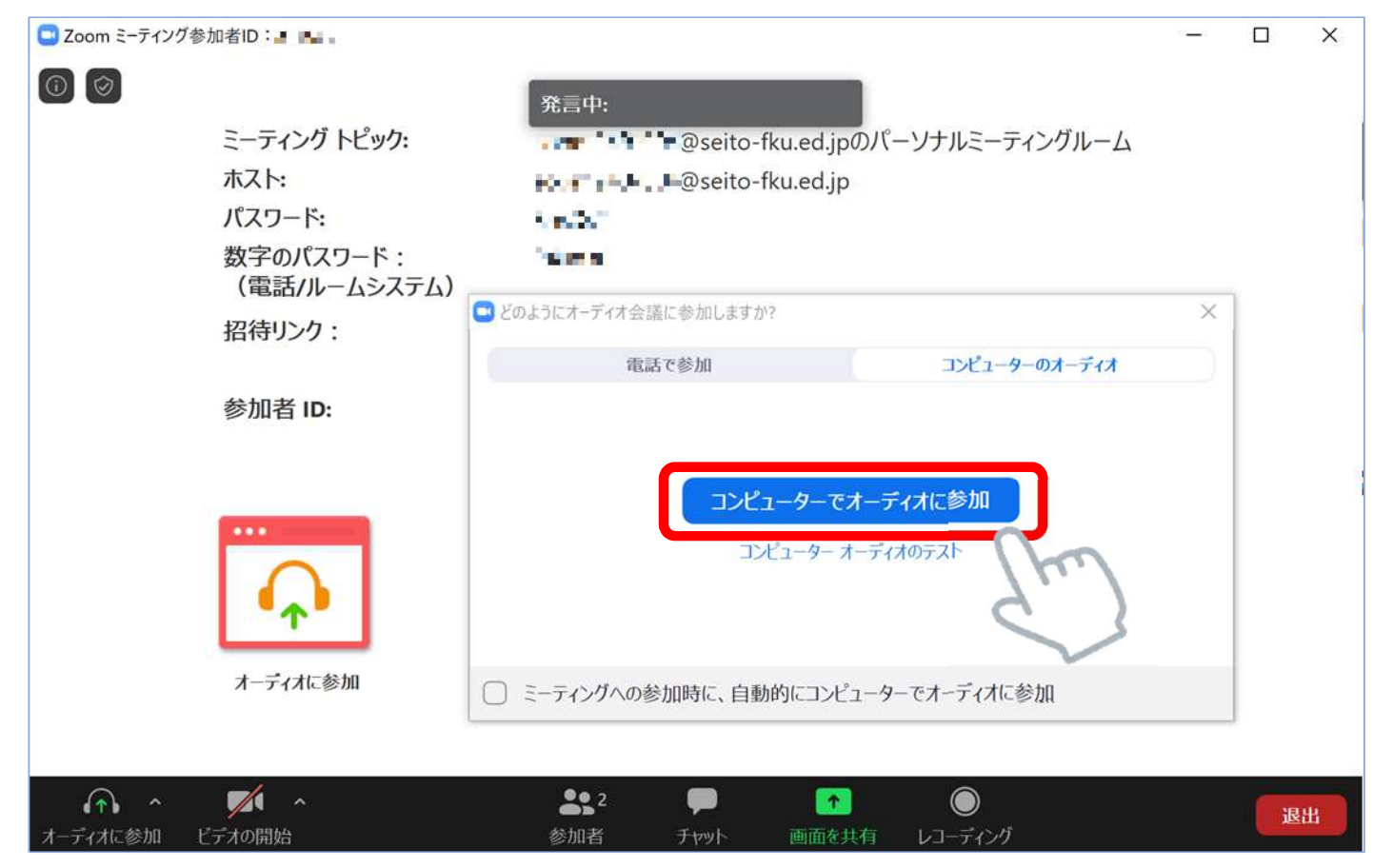

6

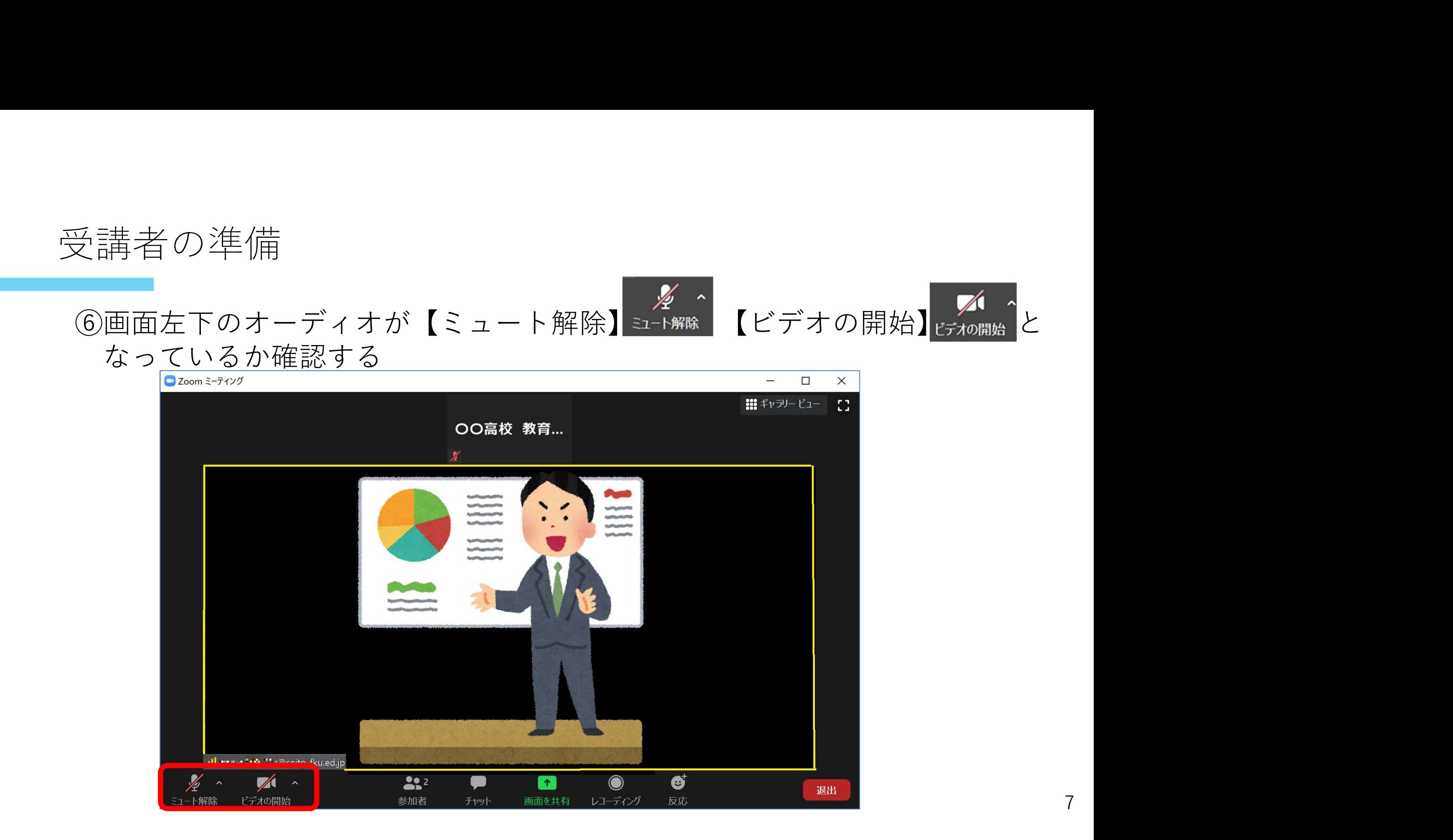

## 受講者の準備【画面表示の切り替え】

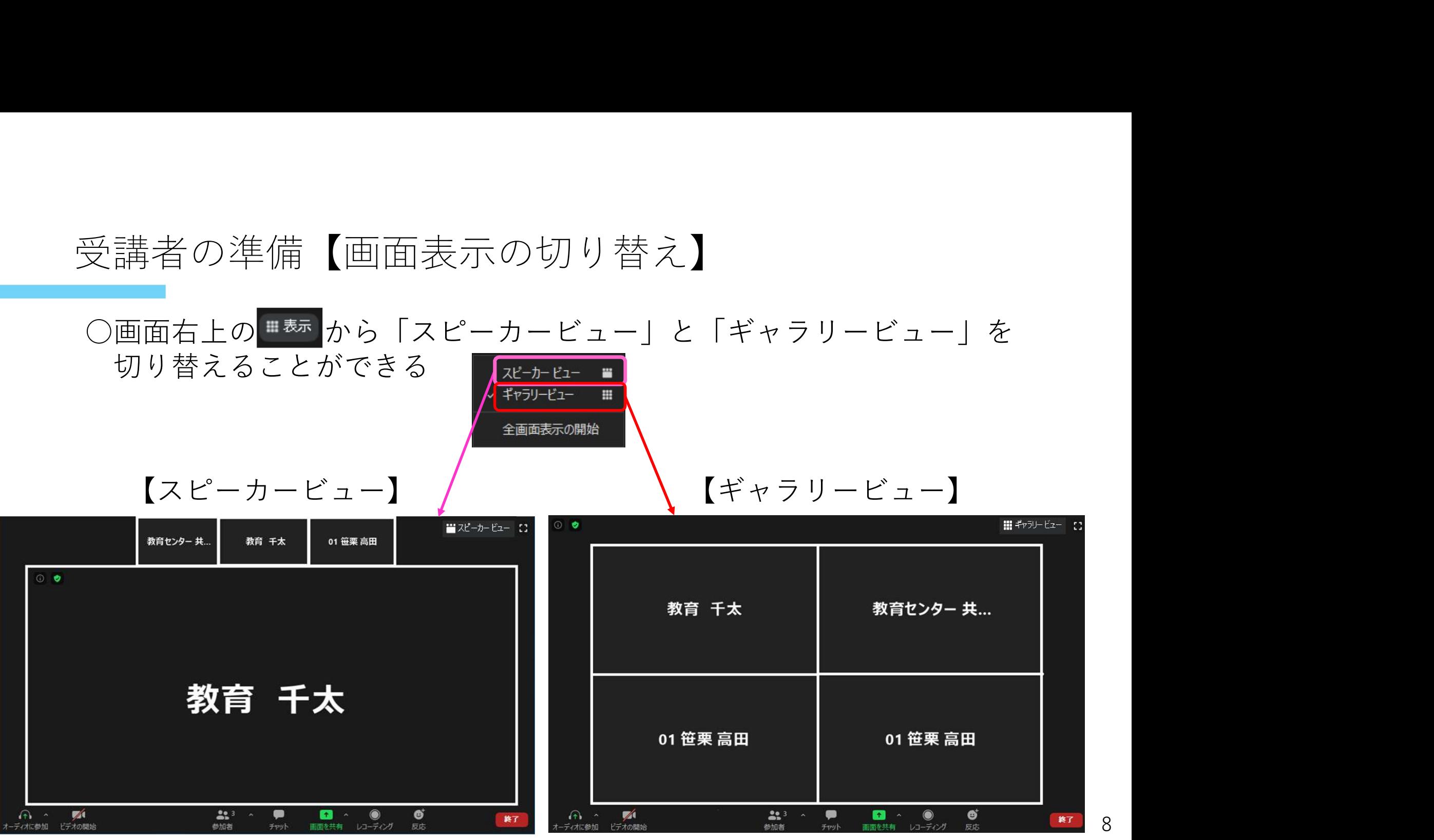

## 受講者の準備【画面表示の切り替え】

#### 〇反応ボタンを押すと自分のビデオの隅に表示される

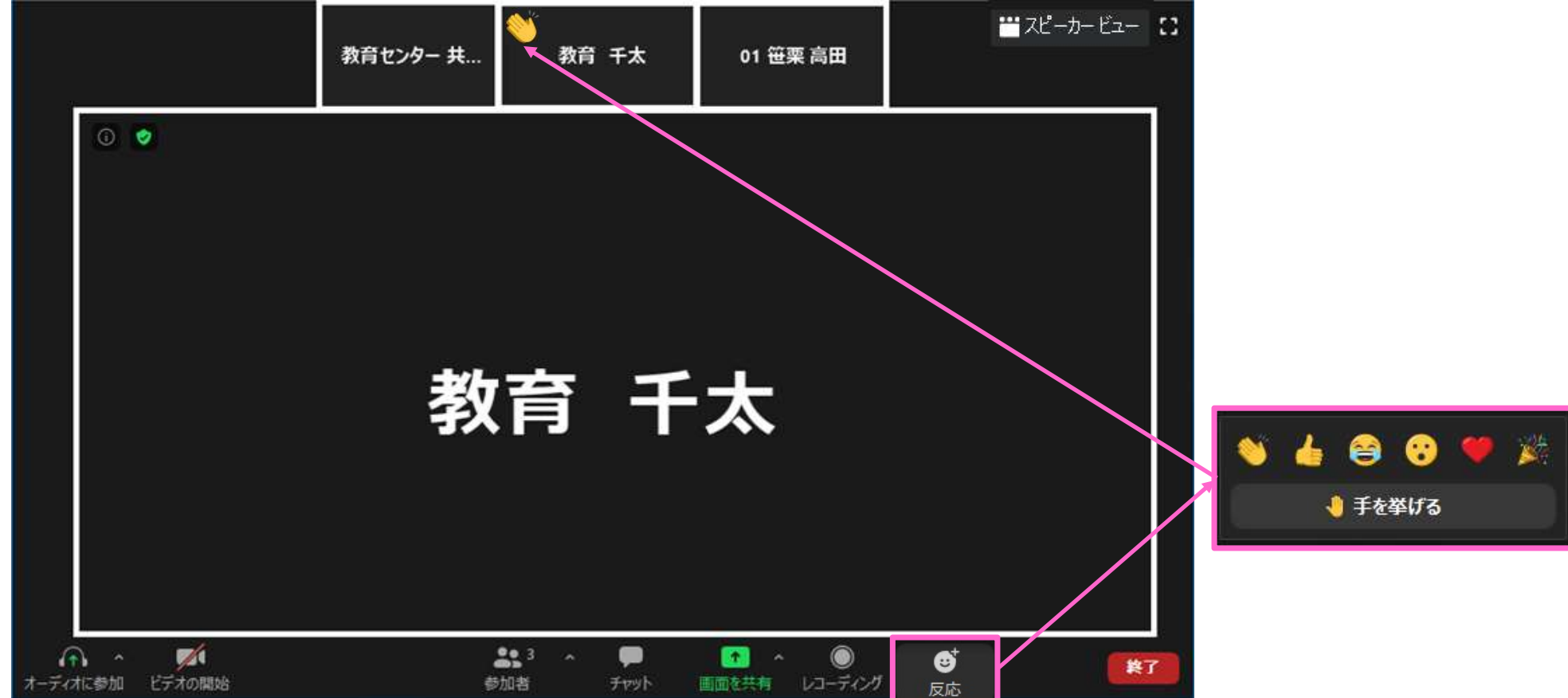

## 受講者の準備【画面共有の際】

#### ※「画面の共有」でスライドが表示されているとき、ビデオパネルが スライドに重なって見えにくい場合があります

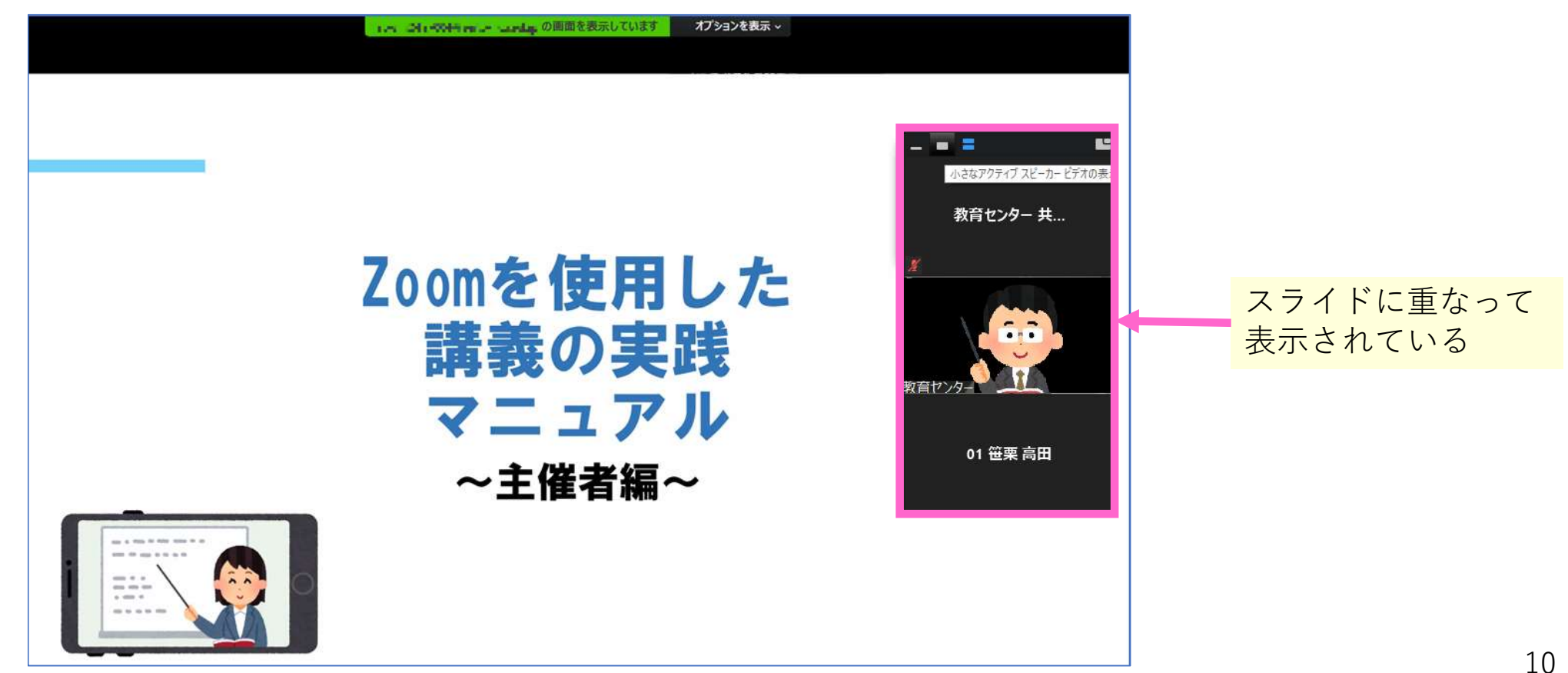

## 受講者の準備【画面共有の際】

#### ※ビデオパネルの【小さなアクティブスピーカービデオの表示】を クリック

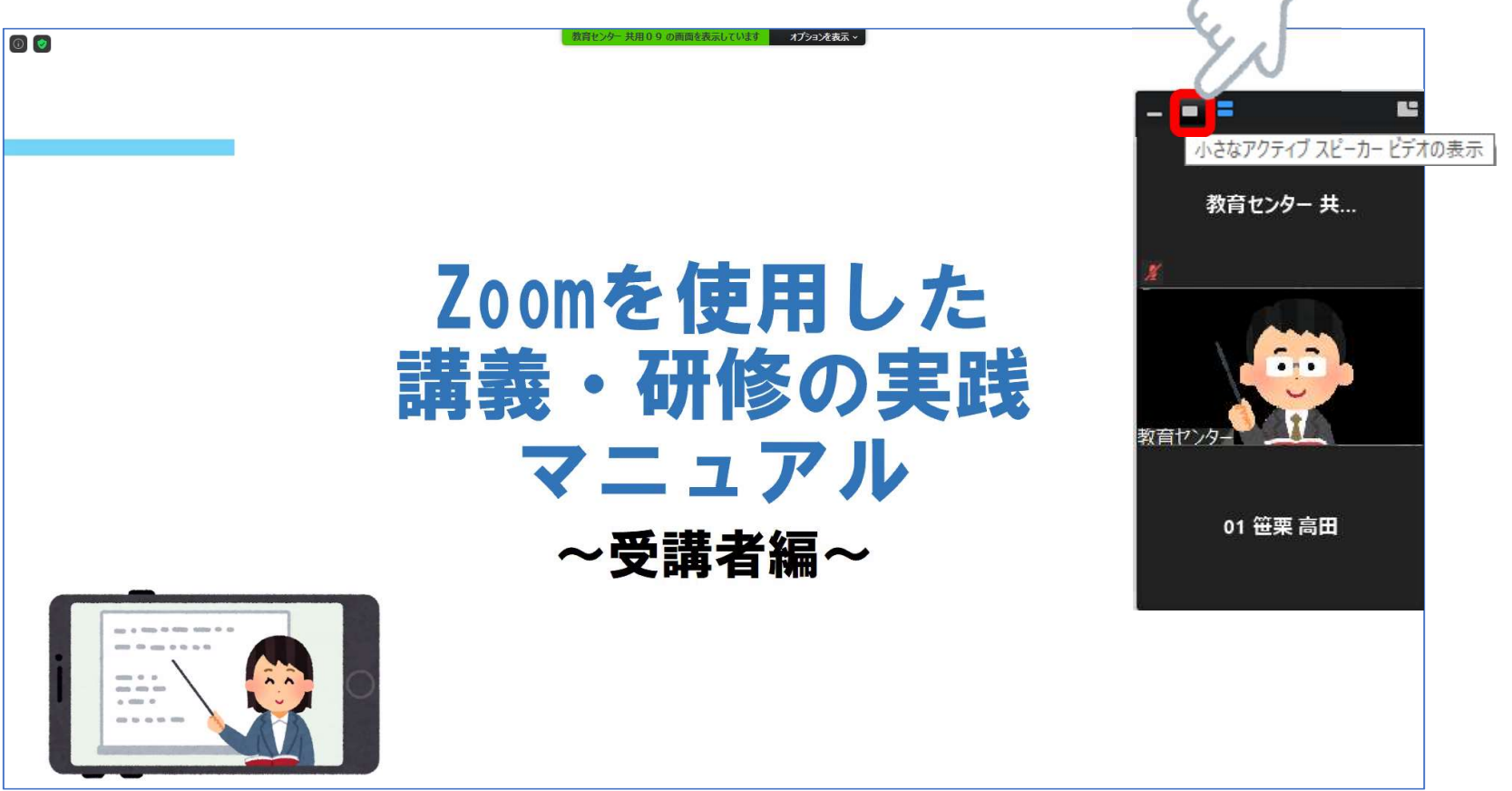

## 受講者の準備【画面共有の際】

#### ※ビデオパネルをドラッグし、画面の右下等見やすい位置に 移動させる

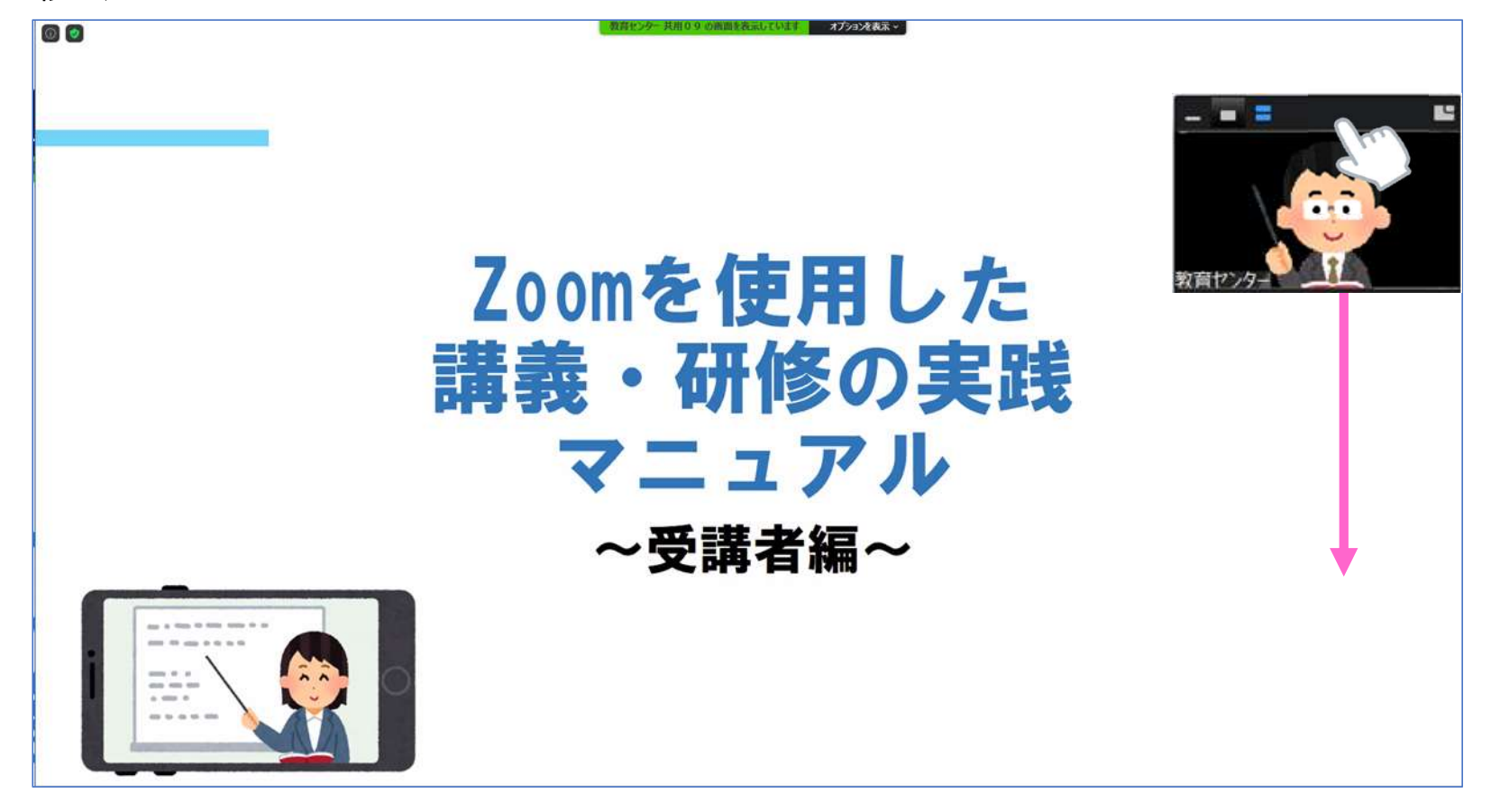

## 受講者の準備【画面共有の際:非表示編】

#### ※【オプションを表示】をクリック、【ビデオパネルの非表示】を選択

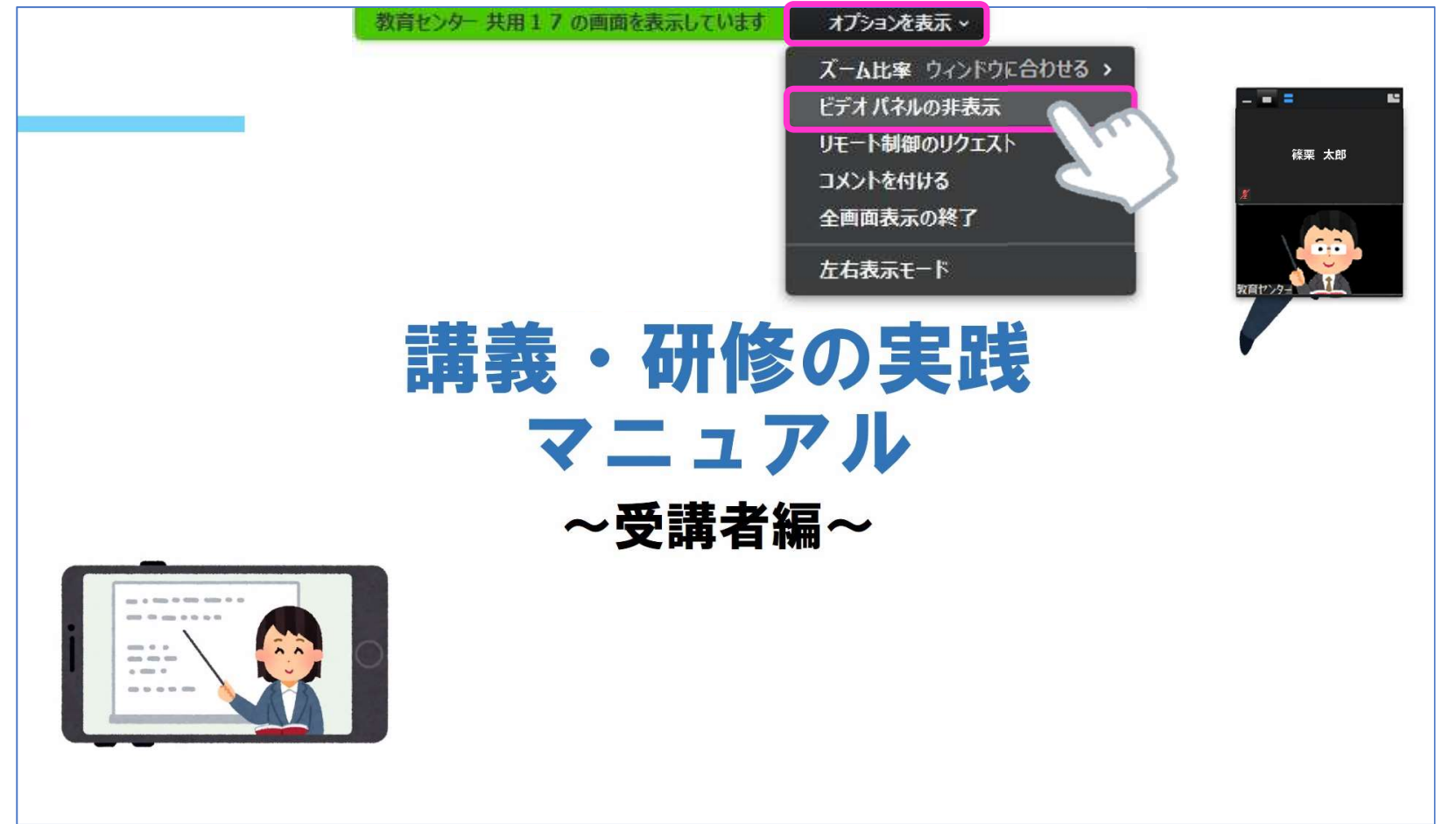

## 参加者側のトラブル【音が聞こえない、音が小さい】

#### 音量が小さい場合は【ミュート解除】横の^をクリックして 【オーディオの設定】を選択

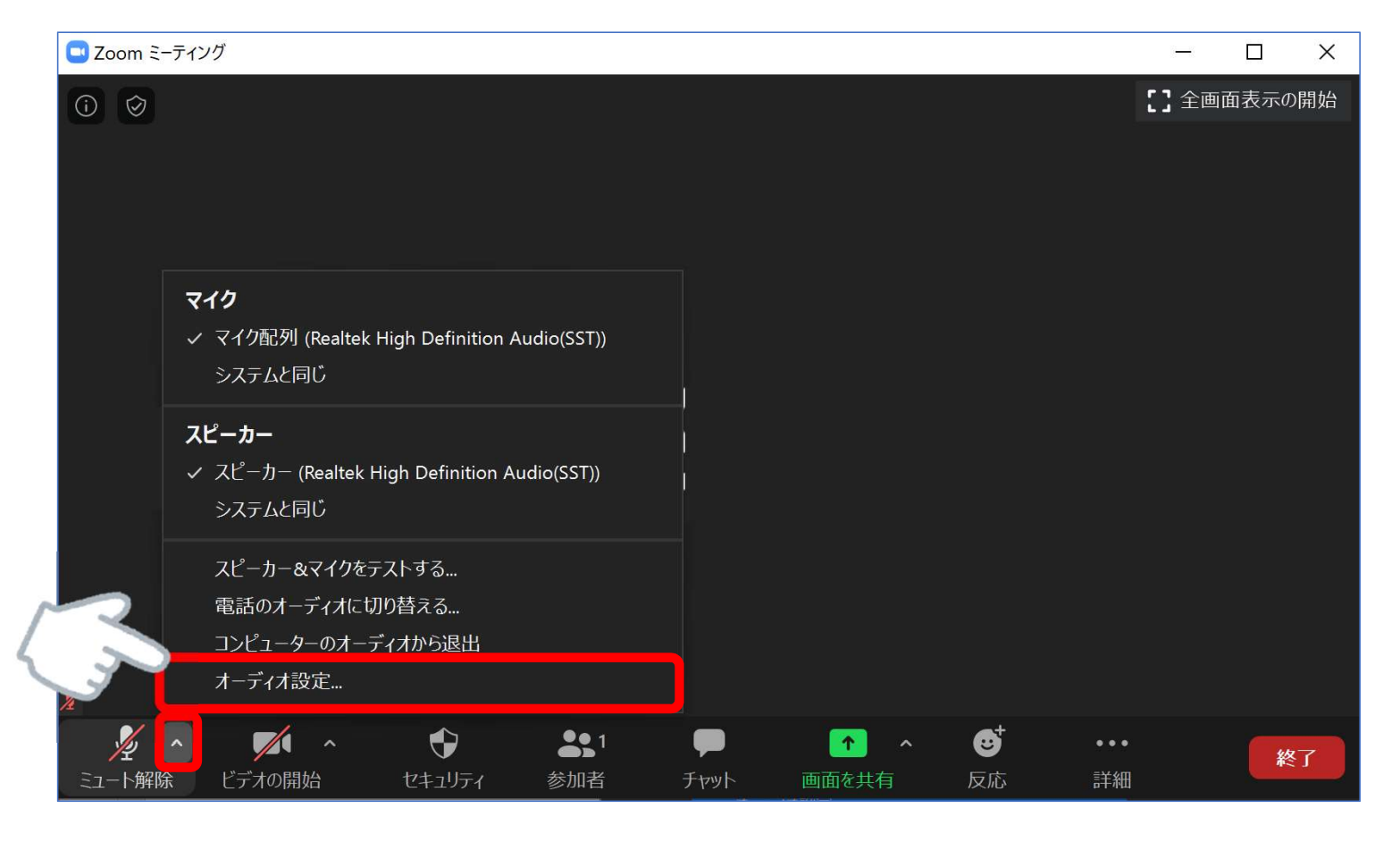

# 参加者側のトラブル【音が聞こえない、音が小さい】

#### 設定のウィンドウがひらくので、【オーディオ】の 【スピーカー】から音量を調節する

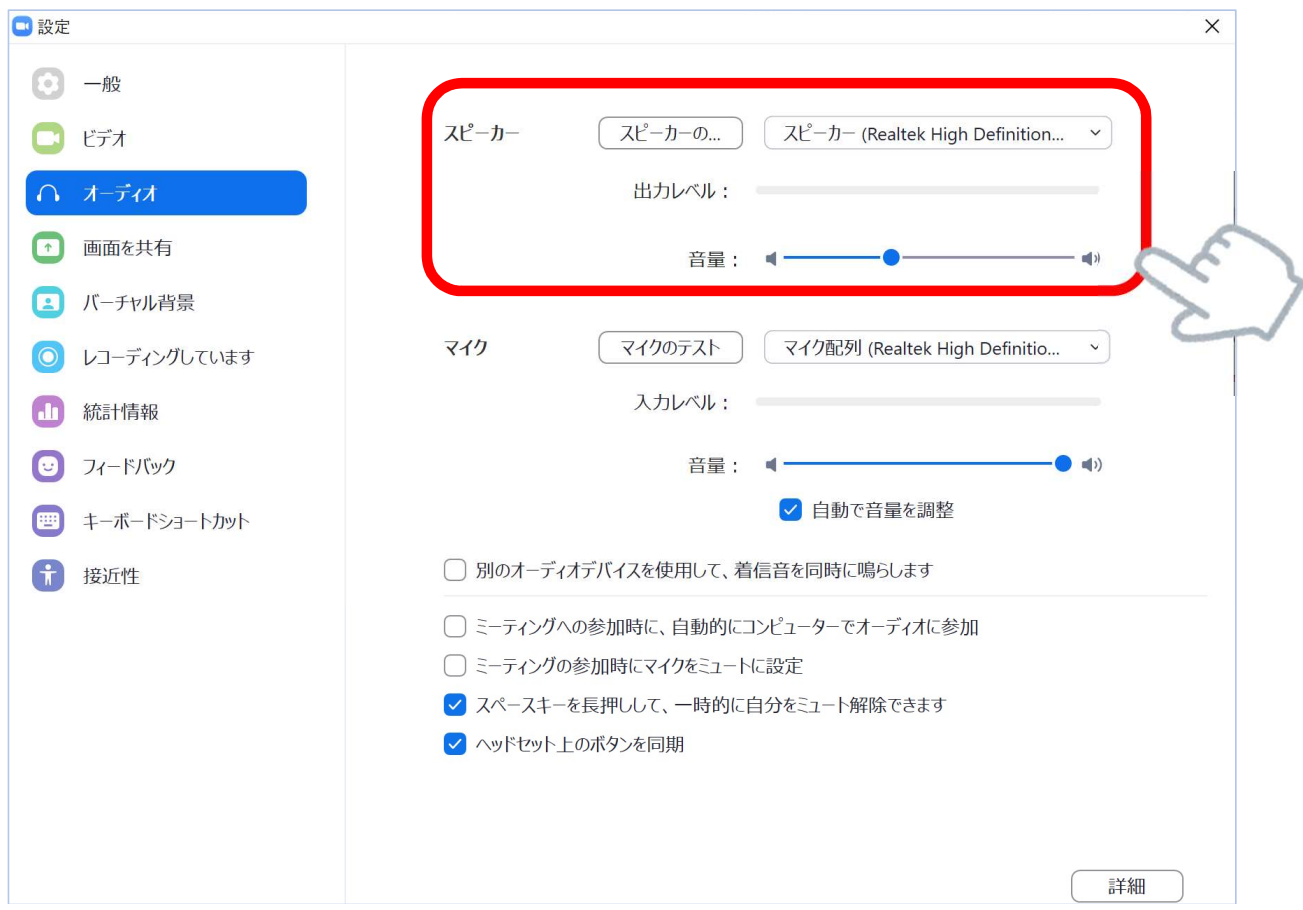